## *R4C649 all.bk Rev.D* Front.fm A5 format 12/15/00

**Dansk**

# EPSON STYLUS<sub>™</sub> PHOTO 790

*Farve InkJet printer*

Alle rettigheder forbeholdt. Ingen del af denne publikation må reproduceres, opbevares i elektroniske anlæg eller overføres i nogen form - eller på nogen måde - det være sig elektronisk, mekanisk, ved fotokopiering, optagelse eller på anden måde uden forudindhentet, skriftlig tilladelse fra SEIKO EPSON CORPORATION. Informationen i denne manual er kun beregnet til brug med denne EPSON printer. EPSON er ikke ansvarlig for brug af denne information med andre printere.

Hverken SEIKO EPSON CORPORATION eller associerede virksomheder er ansvarlige over for køberen af dette produkt eller tredjepart for skader, tab eller omkostninger som køber eller tredjepart pådrager sig som følge af uheld, forkert brug eller misbrug af dette produkt eller uautoriserede modifikationer, reparationer eller ændringer af dette produkt eller (undtagen USA) manglende overholdelse af SEIKO EPSON CORPORATIONs brugs- og vedligeholdelsesinstruktioner.

SEIKO EPSON CORPORATION er ikke erstatningspligtig for skader eller problemer, der skyldes brug af ekstra tilbehør eller forbrugsstoffer, der ikke er betegnet som originale EPSON-produkter eller produkter godkendt af SEIKO EPSON CORPORATION.

SEIKO EPSON CORPORATION er ikke erstatningspligtig for skader, der skyldes elektromagnetisk interferens, som opstår pga. brug af interfacekabler, der ikke er godkendt af SEIKO EPSON CORPORATION.

EPSON er et registreret varemærke, og EPSON Stylus er et varemærke under SEIKO EPSON CORPORATION.

Microsoft og Windows er registrerede varemærker under Microsoft Corporation.

*Generel bemærkning: Andre produktnavne i denne publikation tjener udelukkende til identifikationsformål og er evt. varemærker tilhørende deres respektive ejere. EPSON frasiger sig alle og enhver rettighed i forbindelse med sådanne mærker.*

Copyright © 2000, SEIKO EPSON CORPORATION, Nagano, Japan.

*1*

# *R4C64*

12/15/00

*all.bk Rev.D* Front.fm A5 format

 $\mathbf{L}$  **R4C64** Proof Sign-off:<br> **PALL RAV D** T.Kubota CRE Nakano N.Nomoto E.Lipsett

# *R4C649 short.bk Rev.C* SHORT.TOC A5 size 12/15/00

# *Indhold*

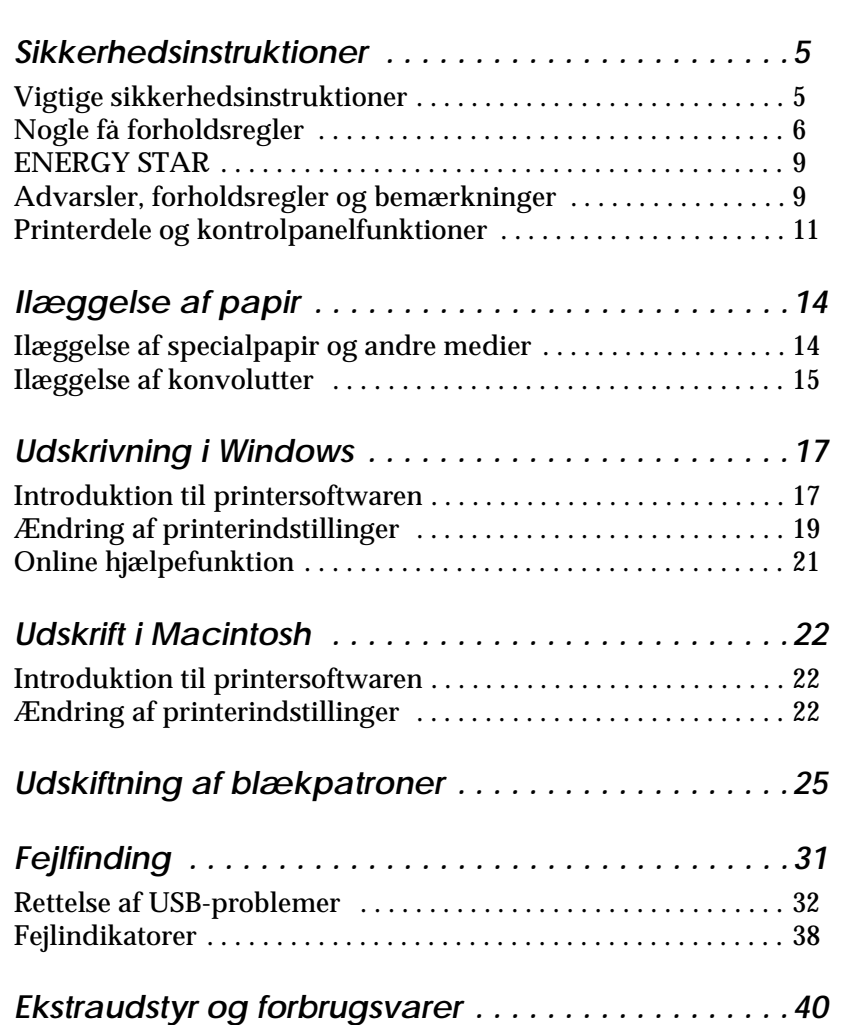

# **Dansk**

*R4C64 short.bk* SHORT.TOC 12/15/00

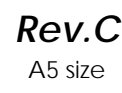

 $\mathbf{L}$  **R4C64** Proof Sign-off:<br> **Rev C** T.Kubota CRE Nakano N.Nomoto E.Lipsett

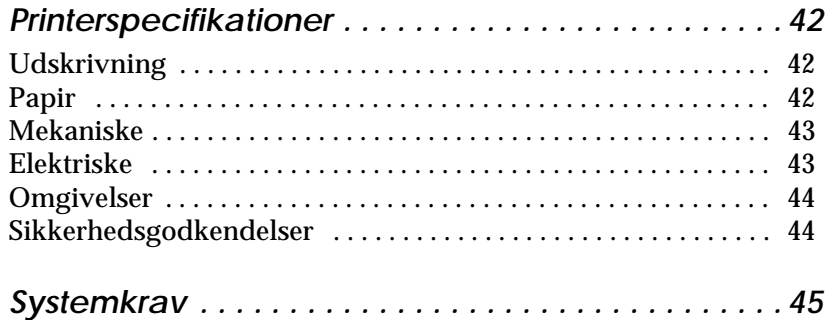

# *R4C649 all.bk Rev.D* SAFE.FM A5 format 12/15/00

**Dansk**

# *Sikkerhedsinstruktioner*

# *Vigtige sikkerhedsinstruktioner*

Før printeren tages i brug, skal De gennemlæse alle disse instruktioner. Sørg også for at følge alle advarsler og instruktioner, der er angivet på printeren.

- ❏ Bloker eller tildæk ikke åbningerne i printerens kabinet. Stik ikke genstande gennem åbningerne i kabinettet.
- ❏ Spild ikke væske på printeren.
- ❏ Brug kun den type strømforsyning, der er angivet på printerens mærkat.
- ❏ Tilslut alt udstyret til stikkontakter med jordforbindelse. Undgå at bruge kontakter i samme kredsløb som kopimaskiner eller ventilationssystemer, der ofte tændes og slukkes.
- ❏ Anvend ikke stik med vægkontakter eller automatiske timere.
- ❏ Hold hele computersystemet væk fra potentielle kilder til elektromagnetisk interferens, såsom højttalere eller baseenheder til trådløse telefoner.
- ❏ Benyt ikke en beskadiget eller flosset strømledning.
- ❏ Hvis De bruger en forlængerledning, skal De sørge for, at den samlede ampereværdi af de apparater, der er tilsluttet forlængerledningen, ikke overskrider forlængerledningens ampereværdi. Sørg også for, at den samlede ampereværdi af alle de apparater, der er tilsluttet stikkontakten, ikke overskrider stikkontaktens ampereværdi.
- ❏ De bør ikke selv forsøge at reparere printeren.

*all.bk Rev.D* SAFE.FM A5 format

 $\mathbf{L}$  **R4C64** Proof Sign-off:<br> **PALL ALL PRETTER RELATED FOR STRUCK STATES** T.Kubota CRE Nakano N.Nomoto E.Lipsett

> ❏ Tag printerens ledning ud af stikkontakten og henvend De til en kvalificeret servicetekniker i forbindelse med følgende forhold:

Hvis strømledningen eller stikket er blevet beskadiget; hvis der er kommet væske ind i printeren; hvis den har været tabt eller kabinettet er beskadiget; hvis den ikke fungerer normalt eller udviser en tydelig præstationsforringelse.

❏ Hvis De har planer om at bruge printeren i Tyskland, skal bygningsinstallationen være beskyttet af en 10A eller 16Asikring for at der er tilstrækkelig kortslutningsbeskyttelse og overstrømsbeskyttelse af denne printer.

### *Note til tysktalende brugere:*

*Bei Anschluss des Druckers an die Stromversorgung muss sichergestellt werden, dass die Gebäudeinstallation mit einer 10 Aoder 16 A-Sicherung abgesichert ist.*

# *Nogle få forholdsregler*

Bemærk følgende, når De bruger printeren, håndterer blækpatronerne eller vælger printerens placering.

# *Når De bruger printeren*

Pas på følgende:

- ❏ Stik aldrig hånden ind i printeren og rør aldrig ved blækpatronerne under udskrivning.
- ❏ Flyt ikke printerhovedet med hånden, da dette kan beskadige printeren.

*R4C649 all.bk Rev.D* SAFE.FM A5 format 12/15/00

**Dansk**

- **□** Sluk altid for printeren ved at bruge  $\circ$  power-knappen. Når denne knap trykkes ned, blinker  $\overline{O}$  power-lyset kort og slukker så. Tag ikke printerens stik ud af stikkontakten og sluk ikke for den på stikkontakten, før  $\circlearrowright$  power-lyset er holdt op med at blinke.
- ❏ Før printeren transporteres, skal De sørge for, at printerhovedet er låst i yderste højre position, og at blækpatronerne sidder på plads.

# *Håndtering af blækpatroner*

## Pas på følgende:

- ❏ Hold blækpatroner uden for børns rækkevidde og pas på, at de ikke drikker blækket eller på anden måde håndterer patronerne.
- ❏ Vær forsigtig når De håndterer de brugte blækpatroner, da der stadig kan være noget blæk tilbage omkring indløbsporten. Hvis De får blæk på huden, vaskes området grundigt med sæbe og vand. Hvis De oplever ubehag eller synsproblemer efter en grundig skylning, bør De straks kontakte en læge.
- ❏ Ryst ikke blækpatronerne da dette kan resultere i utætheder.
- ❏ Sæt blækpatronen i, så snart den er taget ud af pakningen. Hvis en blækpatron pakkes ud lang tid før, den skal bruges, kan det resultere i forringet udskriftskvalitet.
- ❏ Brug ikke en blækpatron efter den dato, der er påtrykt indpakningen. Blækpatroner, som anvendes inden for seks måneder efter, at de er sat i printeren, giver de bedste udskriftsresultater.
- ❏ Skil ikke blækpatronerne ad og prøv ikke at genfylde dem, da dette kan medføre skader på printerhovedet.

*all.bk Rev.D* SAFE.FM A5 format

 $\mathbf{L}$  **R4C64** Proof Sign-off:<br> **PALL ALL PRETTER RELATED FOR STRUCK STATES** T.Kubota CRE Nakano N.Nomoto E.Lipsett

- ❏ Hvis en blækpatron er blevet opbevaret koldt, skal den ligge i stuetemperatur i mindst tre timer, før den bruges.
- ❏ Blækpatronerne skal opbevares koldt og mørkt.
- ❏ Rør ikke ved den grønne IC-chip, der sidder på siden af blækpatronen. Dette kan indvirke på den normale drift og udskrivning.
- ❏ I denne blækpatron indeholder IC-chippen forskellige informationer vedr. patronen såsom, hvor meget blæk der er tilbage, hvilket betyder, at patronen kan tages ud og indsættes igen, så ofte det ønskes. Imidlertid bruges der blæk hver gang patronen sættes i, fordi printeren automatisk kontrollerer driftssikkerheden.
- ❏ Hvis De fjerner en blækpatron til senere brug, skal indløbsområdet holdes frit for snavs og støv, og blækpatronen skal opbevares under samme forhold som printeren. Bemærk at der er en ventil i blækindløbsporten, hvilket overflødiggør indpakning og propper, men det er nødvendigt at være forsigtig for ikke at lave pletter på genstande, som blækpatronen berører. Rør ikke blækpatronens indløbsport eller det omgivende område.

# *Placering af printeren*

Pas på følgende:

- ❏ Placer printeren på en flad stabil overflade, som er større end printeren. Printeren fungerer ikke korrekt, hvis den vippes eller står på skrå.
- ❏ Der skal være tilstrækkelig plads foran printeren, så papiret kan føres helt ud.
- ❏ Undgå at placere printeren på steder med store temperaturudsving eller fugt. Hold også printeren væk fra direkte sollys, stærkt lys og varmekilder.

# *R4C649 all.bk Rev.D* SAFE.FM A5 format 12/15/00

**Dansk**

*9*

- ❏ Undgå steder, hvor printeren udsættes for stød og vibrationer.
- ❏ Undgå steder, hvor printeren udsættes for støv.
- ❏ Giv printeren god plads til ventilation.
- ❏ Placer printeren tæt ved en stikkontakt, hvor stikket nemt kan tages ud.

### *Note til fransktalende brugere:*

*Placez l'imprimante près d'une prise de contacte où la fiche peut être débranchée facilement.*

# *ENERGY STAR*

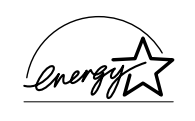

Som en ENERGY STAR Partner har EPSON sikret, at dette produkt overholder ENERGY STAR-retningslinjerne for energibesparelse.

Det internationale ENERGY STAR-program for kontorudstyr er et frivilligt partnerskab med computer- og kontorudstyrsindustrien til at fremme indførelsen af energibesparende personlige computere, skærme, printere, faxmaskiner, kopimaskiner og scannere i bestræbelsen på at mindske luftforurening, der forårsages af energiudvikling.

# *Advarsler, forholdsregler og bemærkninger*

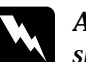

w *Advarsler skal følges omhyggeligt for at undgå personskader.*

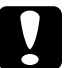

c *Forholdsregler skal iagttages for at undgå skader på Deres udstyr.*

### *Bemærkninger*

*indeholder vigtige informationer og nyttige råd om brugen af printeren.*

# *R4C64*

12/15/00

*all.bk Rev.D* SAFE.FM A5 format

 $\mathbf{L}$  **R4C64** Proof Sign-off:<br> **PALL RAV D** T.Kubota CRE Nakano N.Nomoto E.Lipsett

# *R4C649 all.bk Rev.D* PARTS.FM A5 format 12/18/00

**Dansk**

# *Printerdele og kontrolpanelfunktioner*

# *Printerdele*

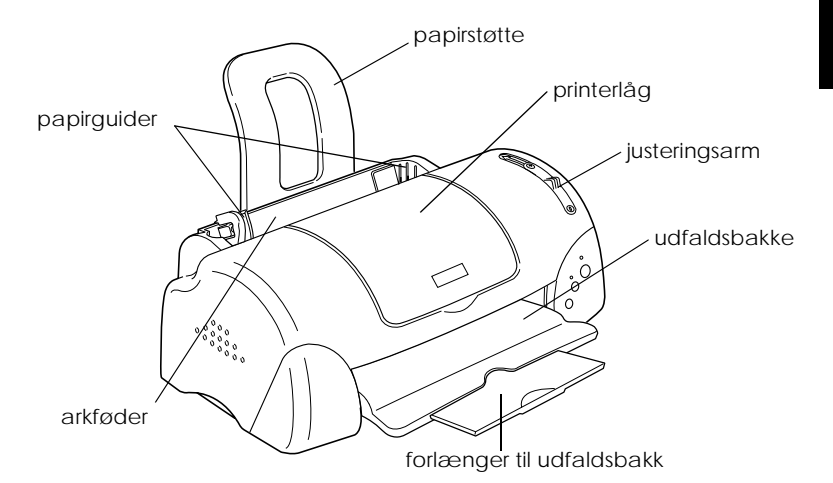

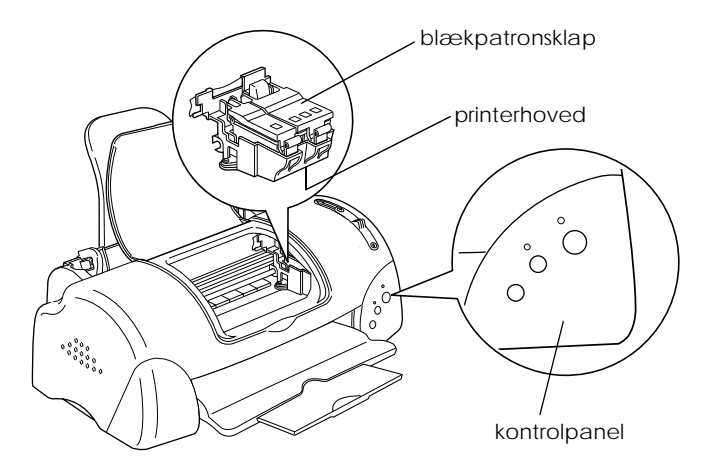

*all.bk Rev.D* PARTS.FM A5 format

 $\mathbf{L}$  **R4C64** Proof Sign-off:<br> **PALL RAV D** T.Kubota CRE Nakano N.Nomoto E.Lipsett

# *Kontrolpanel*

# *Knapper*

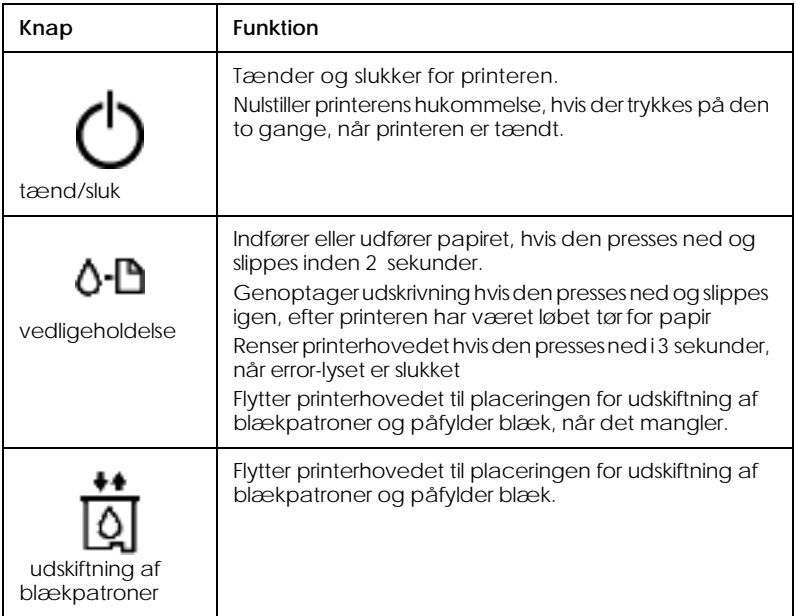

# *R4C649 all.bk Rev.D* PARTS.FM A5 format 12/18/00

**Dansk**

*Lys*

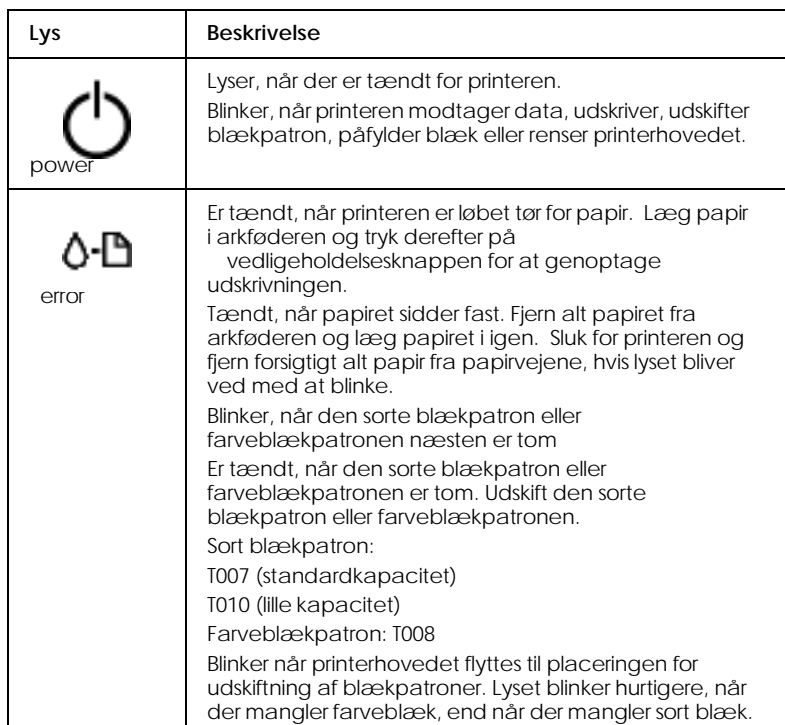

*13*

*all.bk Rev.D* PAPER.FM A5 format

 $\mathbf{L}$  **R4C64** Proof Sign-off:<br> **PALL ALL PRETTER RELATED FOR STRUCK STATES** T.Kubota CRE Nakano N.Nomoto E.Lipsett

# *Ilæggelse af papir*

# **Dansk**

# *Ilæggelse af specialpapir og andre medier*

EPSON kan tilbyde specialmedier, der er udviklet til at bruges sammen med den blæk, som bruges i EPSONs inkjetprintere. EPSON anbefaler, at De bruger medier, der produceres af EPSON, for at sikre et resultat af høj kvalitet.

Når der ilægges specialmedier fra EPSON, bør De læse de vedlagte instruktioner først og huske på nedenstående punkter.

❏ Sørg for, at papirets udskriftsside vender opad, når mediet lægges i arkføderen. Se de vedlagte instruktioner for at finde ud af, hvilken side der er udskriftssiden. Som vist på billedet har nogle medietyper afskårne hjørner for at gøre det lettere at finde ud af, hvordan mediet skal ilægges

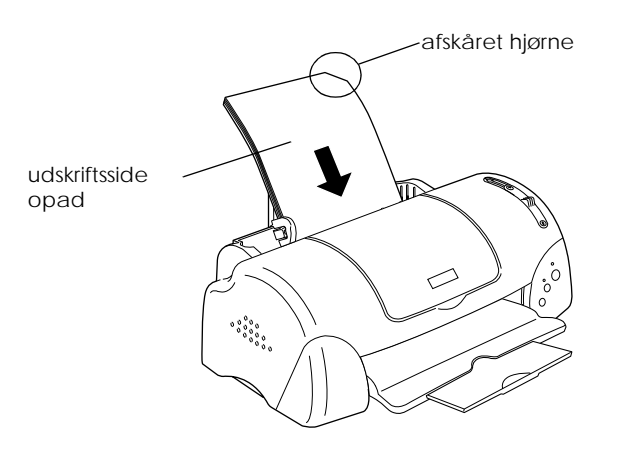

❏ Sørg for at papirstakken kan være under pilemarkeringen på den venstre papirguides inderside.

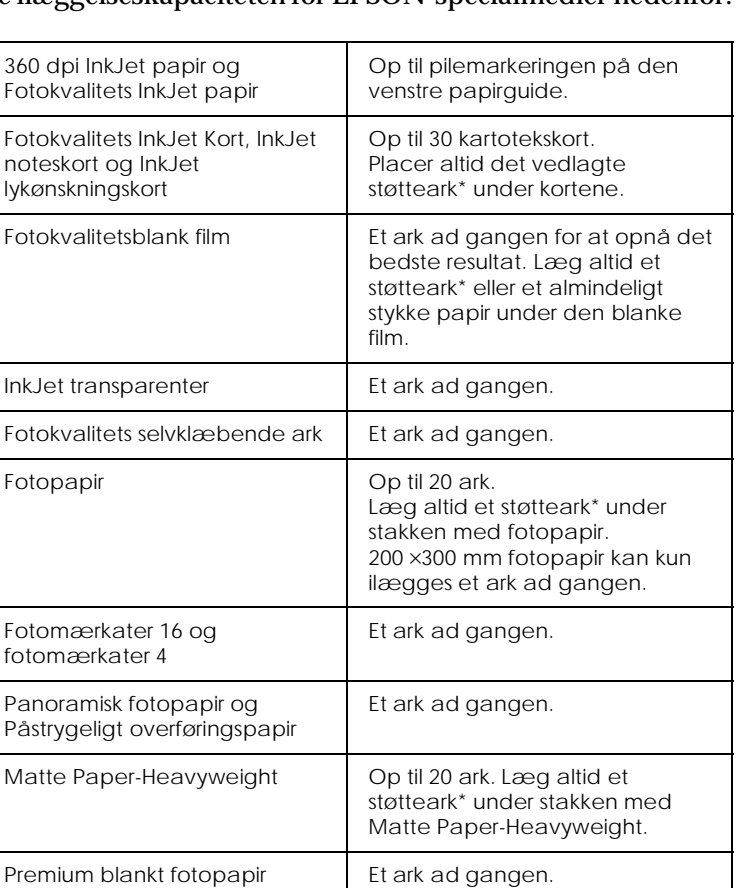

## ❏ Se ilæggelseskapaciteten for EPSON-specialmedier nedenfor.

\* Pas på ikke at udskrive på støttearket, der ligger under specialmedier.

# *Ilæggelse af konvolutter*

Vær opmærksom på følgende når der udskrives på konvolutter:

❏ Der kan lægges op til 10 konvolutter ad gangen i arkføderen.

*all.bk Rev.D* PAPER.FM A5 format

 $\mathbf{L}$  **R4C64** Proof Sign-off:<br> **PALL ALL PRETTER RELATED FOR STRUCK STATES** T.Kubota CRE Nakano N.Nomoto E.Lipsett

**Dansk**

## *Bemærk:*

*Konvolutters foldekvalitet og tykkelse varierer meget. Hvis stakken med konvolutter samlet overstiger 10 mm, skal hver konvolu presses sammen før ilæggelsen. Hvis udskriftskvaliteten forringes, når der ilægges en stak konvolutter, bør De lægge en konvolut i ad gangen.*

❏ Flyt justeringsarmen til *"*+"-positionen.

### *Bemærk:*

- ❏ *Flyt justeringsarmen tilbage til "0" positionen, hvilket er den normale position, efter at udskrivningen på konvolutterne er færdig. Hvis armen forbliver i "+"-positionen, kan der komme huller i udskrevne billeder, der udskrives på andre medier.*
- ❏ *Når justeringsarmen er i "+"-positionen, skal De sørge for at boksen* High Speed *i printerdriverens dialogboks Advanced ikke er markeret. For at fjerne denne markering er det muligvis nødvendigt at ændre indstillingen Print Quality.*
- ❏ Ilæg konvolutterne med klappen først og med klapsiden nedad som vist på billedet.

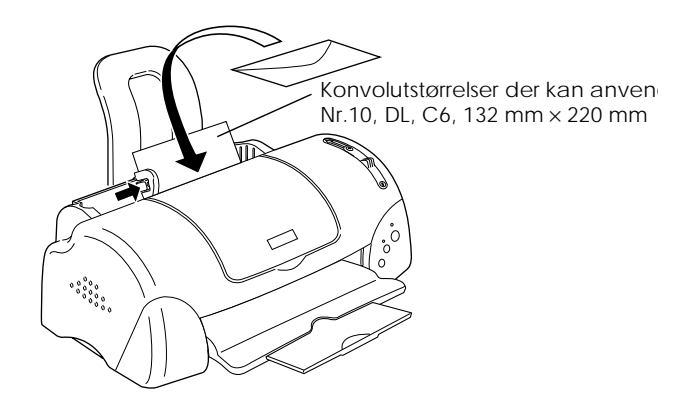

- ❏ Anvend ikke foldede eller krøllede konvolutter. Tryk konvolutterne flade, før de lægges i. Anvend ikke for tynde konvolutter, da de kan risikere at krølle under udskrivningen.
- ❏ Vælg Plain Paper som Media Type-indstillingen i printerdriveren.

## *R4C649 all.bk Rev.D* SOFTW.FM A5 format 12/18/00

# *Udskrivning i Windows*

# *Introduktion til printersoftwaren*

Printerens software inkluderer en printerdriver og hjælpeprogrammer. Det er muligt at vælge mellem en lang række indstillinger for at opnå de bedste udskriftsresultater. Printerens hjælpeprogrammer gør det muligt at kontrollere printeren og vedligeholde den, så den altid fungerer bedst muligt.

Hvis der opstår problemer, når De bruger printersoftwaren, skal De se i Problem Solver eller gå til webstedet Technical Support (Teknisk Support) ved at klikke på Technical Support i printersoftwarens Main-menu.

## *Bemærk:*

*Afhængigt af hvor De befinder Dem, kan det være, at De ikke kan få adgang til Problem Solver.*

# *Flere oplysninger*

Yderligere oplysninger om brug af printerdriveren findes i "Ændring af printerindstillinger"på side 19.

## *Bemærk:*

*De specifikke funktioner i printerens software varierer afhængigt af Deres Windows-version .*

Online hjælp indeholder flere oplysninger om printerens software. Se "Online hjælpefunktion"på side 21 for oplysninger om, hvordan De får adgang til hjælp.

# **Dansk**

*all.bk Rev.D* SOFTW.FM A5 format

 $\mathbf{L}$  **R4C64** Proof Sign-off:<br> **PALL ALL PRETTER RELATED FOR STRUCK STATES** T.Kubota CRE Nakano N.Nomoto E.Lipsett

# *Adgang til printerens software*

Der er adgang til printerens software fra de fleste Windowsprogrammer eller fra Start-menuen i Windows.

Når De anvender printersoftwaren i et Windows-program, gælder de foretagne indstillinger kun for det program, De anvender.

Når De kører printerens software fra Start-menuen i Windows, gælder de foretagne indstillinger for alle Windowsprogrammerne.

Se det rette afsnit nedenfor.

## *Fra Windows-programmer*

Følg nedenstående trin for at få adgang til printersoftwaren.

- 1. Åbn menuen Filer og vælg Udskriv eller Indstil printer.
- 2. Klik derefter på Printer, Opsætning, Indstillinger eller Egenskaber. (Afhængigt af programmet kan det være nødvendigt at klikke på en kombination af disse knapper). Printerdriveren åbnes.

## *Fra Start-menuen*

Følg nedenstående trin for at få adgang til printersoftwaren.

- 1. Klik på Start, peg på Indstillinger og klik derefter på Printere.
- 2. Til brugere af Windows Me, 98 og 95: vælg Deres printer og klik på Egenskaber i menuen Filer.

Til Windows 2000-brugerevælg Deres printer og klik derefter på Printer indstillinger i menuen Filer.

Til Windows NT 4.0-brugere: vælg Deres printer og klik derefter på Dokumentstandarder i Fil-menuen.

Printerdriveren åbnes.

## *R4C649 all.bk Rev.D* SOFTW.FM A5 format 12/18/00

# **Dansk**

# *Ændring af printerindstillinger*

Printerdriveren indeholder følgende menuer og indstillinger.

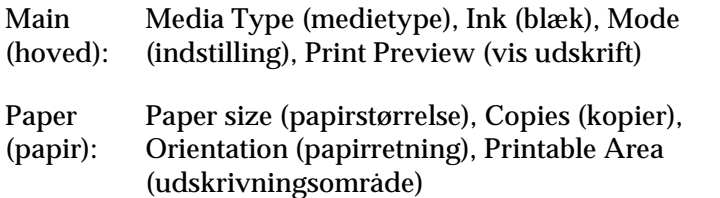

Layout: Reduce/Enlarge (formindskelse/forstørrelse), Multi-Page (flere sider) , Watermark (vandmærke)

Som beskrevet nedenfor giver indstillingerne i Main-menuen forskellige indstillingsmuligheder.

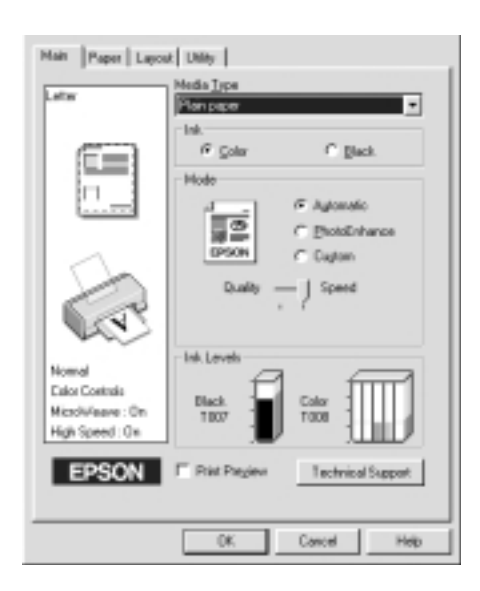

*all.bk Rev.D* SOFTW.FM A5 format

 $\mathbf{L}$  **R4C64** Proof Sign-off:<br> **PALL ALL PRETTER RELATED FOR STRUCK STATES** T.Kubota CRE Nakano N.Nomoto E.Lipsett

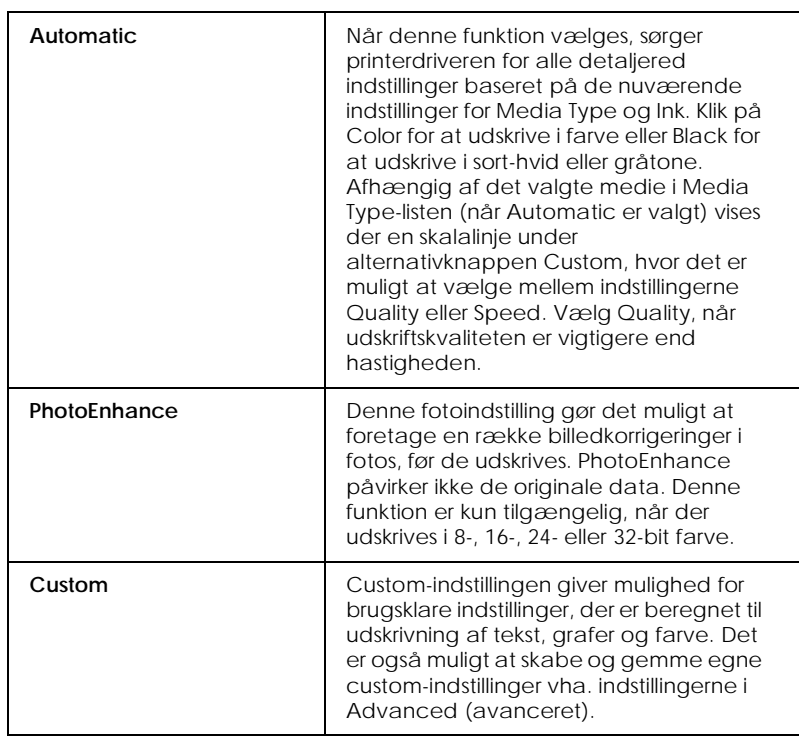

Udover at lave omfattende indstillinger, som påvirker den generelle udskriftskvalitet, kan De også ændre individuelle dele af udskriften vha. menuerne Paper og Layout. Se Deres online *Reference Guide* for yderligere oplysninger om menuerne Paper og Layout.

# *Media Type-indstillinger*

Media Type-indstillingen er afgørende for, hvilke andre indstillinger der er tilgængelige, og derfor bør denne indstilling foretages først.

Vælg i Main-menuen den Media Type-indstilling, der svarer til papiret i printeren.

# *R4C649 all.bk Rev.D* SOFTW.FM A5 format 12/18/00

**Dansk**

# *Online hjælpefunktion*

Deres printersoftware er udstyret med en omfattende online hjælpefunktion, der giver information om udskrivning, indstilling af printerdriver og brug af printerens hjælpeprogrammer.

Se det rette afsnit nedenfor.

# *Adgang til hjælp fra program*

Åbn menuen Filer og vælg Udskriv eller Indstil printer. Klik derefter på Printer, Opsætning, Indstillinger eller Egenskaber. (Afhængigt af programmet kan det være nødvendigt at klikke på en kombination af disse knapper.) Klik på Help (hjælp) i bunden af menuerne Main (hoved), Paper (papir), Layout eller Utility (hjælpeprogram) for at få hjælp i forbindelse med den menu.

Til Windows-brugere: De kan få hjælp til alle emnerne på menuen ved at højreklikke på emnet og derefter klikke på kommandoen What's This? (hvad er det?) .

# *Adgang til hjælp fra Windows Start-menuen*

Klik på Start, peg på Programmer og Epson (for Windows Me, 98 og 95) eller EPSON Printers (for Windows 2000 og NT 4.0), og klik derefter på EPSON Stylus PHOTO 790 Help. Vinduet med hjælp vises.

*all.bk Rev.D* SOFTM.FM A5 format

 $\mathbf{L}$  **R4C64** Proof Sign-off:<br> **PALL ALL PRETTER RELATED FOR STRUCK STATES** T.Kubota CRE Nakano N.Nomoto E.Lipsett

# *Udskrift i Macintosh*

# *Introduktion til printersoftwaren*

Printerens software inkluderer en printerdriver og hjælpeprogrammer. Det er muligt at vælge mellem en lang række indstillinger for at opnå de bedste udskriftsresultater. Hjælpeprogrammerne gør det muligt at kontrollere printeren og vedligeholde den.

Yderligere oplysninger om brug af printerdriveren findes i "Ændring af printerindstillinger"på side 22.

Yderligere oplysninger om printersoftwaren fås ved at klikke på hjælp-ikonet i printerdriverens dialogbokse.

# *Ændring af printerindstillinger*

Printerdriverindstillingerne findes i følgende dialogbokse.

- ❏ Dialogboksen Print (udskriv) (klik på Print i menuen File (filer) i Deres program eller klik på Options (indstillinger) i dialogboksen Page Setup (sideopsætning))
- ❏ Dialogboksen Page Setup (sideopsætning) (klik på Page Setup i menuen File i Deres program)
- ❏ Dialogboksen Layout (klik på ikonet Layout i dialogboksen Print)
- ❏ Dialogboksen Background Printing (baggrundsudskrivning) (klik på ikonet **Background Printing i dialogboksen Print**)
- ❏ Dialogboksen Preview (vis udskrift) (klik på Previewikonet og klik derefter på Preview i dialogboksen Print)

# *R4C649 all.bk Rev.D* SOFTM.FM A5 format 12/15/00

**Dansk** Som beskrevet nedenfor giver Mode-indstillingerne i dialogboksen Print (udskriv) forskellige indstillingsmuligheder.

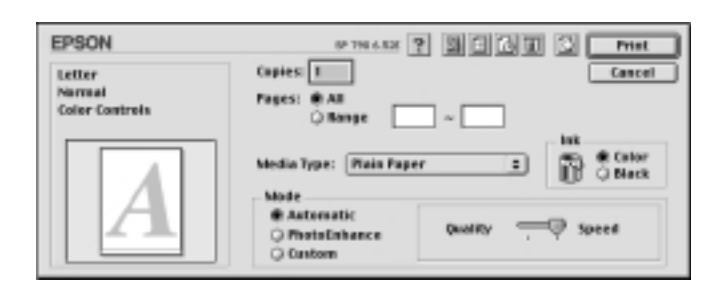

Mode-indstillingerne forklares nedenfor:

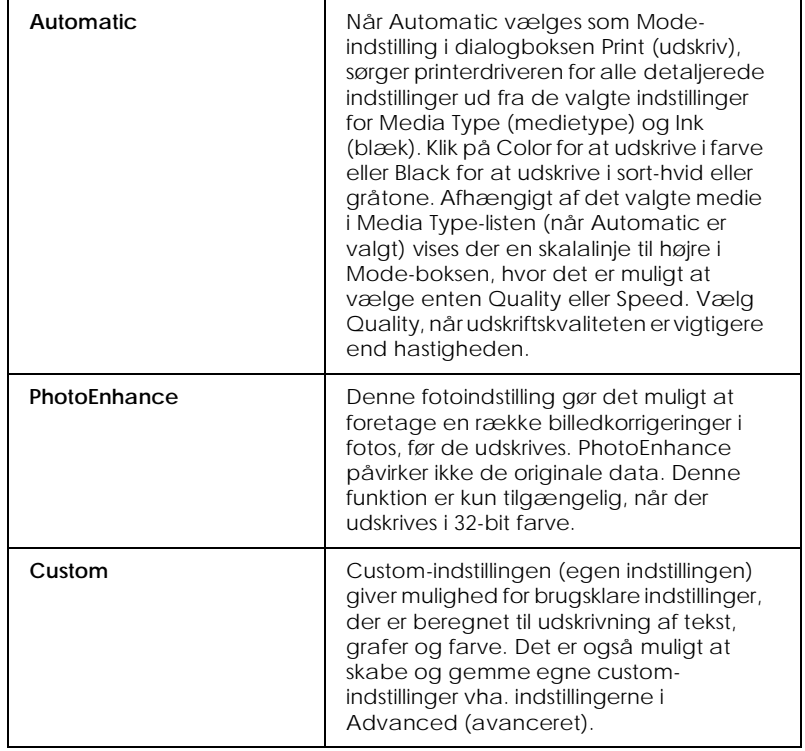

*23*

*all.bk Rev.D* SOFTM.FM A5 format

 $\mathbf{L}$  **R4C64** Proof Sign-off:<br> **PALL ALL PRETTER RELATED FOR STRUCK STATES** T.Kubota CRE Nakano N.Nomoto E.Lipsett

> Udover at kunne foretage omfattende Mode-indstillinger, der påvirker den generelle udskriftskvalitet, er det også muligt at ændre udskriften vha. dialogboksene Page Setup (sideopsætning) og Layout.

# *Media Type-indstillinger*

Media Type-indstillingen er afgørende for, hvilke andre indstillinger der er tilgængelige, og derfor bør denne indstilling altid foretages først.

Vælg den medietypeindstilling, der svarer til papiret i printeren, i dialogboksen Print (udskriv). For nogle medier er der flere forskellige Media Type-indstillinger at vælge mellem.

*24*

# *R4C649 all.bk Rev.D* INK.FM A5 format 12/18/00

# *Udskiftning af blækpatroner*

Denne printer bruger blækpatroner, der er udstyret med IC-chips. IC-chippen måler præcist hvor meget blæk, der er brugt i hver patron, så selv om en patron tages ud og senere sættes i igen, kan alt blækket bruges. Imidlertid bruges der blæk hver gang en patron sættes i, fordi printeren automatisk kontrollerer driftssikkerheden.

# *Brug af printerens kontrolpanel*

De kan udskifte en blækpatron ved hjælp af printerens kontrolpanel eller hjælpeprogrammet Status Monitor. For at udskifte en blækpatron vha. knappen til udskiftning af blækpatroner på printerens kontrolpanel, skal De følge nedenstående trin. Advarsel:

- ❏ *Hold blækpatroner uden for børns rækkevidde og pas på, at de ikke drikker blækket eller på anden måde håndterer patronerne.*
- ❏ *Vær forsigtig når De håndterer de brugte blækpatroner, da der stadig kan være noget blæk omkring indløbsporten. Hvis De får blæk på huden, vaskes området grundigt med sæbe og vand. Hvis De får blæk i øjnene, skal De straks skylle med vand. Hvis De oplever ubehag eller synsproblemer efter en grundig skylning, bør De straks kontakte en læge.*

**Dansk**

*all.bk Rev.D* INK.FM A5 format

 $\mathbf{L}$  **R4C64** Proof Sign-off:<br> **PALL ALL PRETTER RELATED FOR STRUCK STATES** T.Kubota CRE Nakano N.Nomoto E.Lipsett

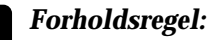

- ❏ *EPSON anbefaler, at De bruger originale EPSONblækpatroner. Andre produkter, som ikke er produceret af EPSON, kan forårsage skader på Deres printer, hvilket ikke er dækket af EPSONs garantier.*
- ❏ *Lad den gamle blækpatron sidde i printeren, indtil De er klar til at udskifte den med en ny. I modsat fald kan evt. blæk, der er tilbage i printerhovedets dyser, tørre ud.*
- ❏ *Genfyld ikke blækpatronen. Printeren udregner, hvor meget blæk, der tilbage, vha. en IC-chip på siden af blækpatronen. Selvom der fyldes mere blæk på, vil IC-chippen ikke udregne blækmængden igen og mængden af blæk, der kan bruges, vil ikke ændres.*

### *Bemærk:*

- ❏ *Når en blækpatron er tom, kan printeren ikke bruges, før patronen er blevet udskiftet. Dette gælder også, selv om der stadig er blæk tilbage i den anden blækpatron. Før udskrivning skal den tomme blækpatron udskiftes.*
- ❏ *Foruden det blæk, der bruges ved udskrivning, bruges der også blæk, når printerhovedet renses og under den selvrensende proces, der automatisk udføres hver gang, printeren tændes. Og der forbruges også blæk under blækpåfyldningen, når blækpatronen installeres i printeren.*

Yderligere oplysninger om blækpatroner findes i "Håndtering af blækpatroner"på side 7.

1. Sørg for at printeren er tændt, men at der ikke udskrives. Åbn printerlåget.

### *Bemærk:*

*De kan se, hvilken stand printeren er i. Når error-lyset blinker, betyder det, at der ikke er meget blæk tilbage i den sorte blækpatron eller farveblækpatronen. Når error-lyset er tændt, betyder det, at den sorte blækpatron eller farveblækpatronen er tom.*

*R4C649 all.bk Rev.D* INK.FM A5 format 12/18/00

2. Tryk knappen til udskiftning af blækpatroner ned. Printerhovedet flytter til venstre til placeringen for udskiftning af blækpatron.  $\circledcirc$  power-lyset begynder at blinke og error-lysene begynder at blinke eller lyse konstant. Se nedenstående tabel for at finde ud af, hvilken blækpatron, der skal udskiftes, eller tjek EPSON Status Monitor 3 (til Windows) eller EPSON StatusMonitor (til Macintosh).

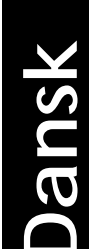

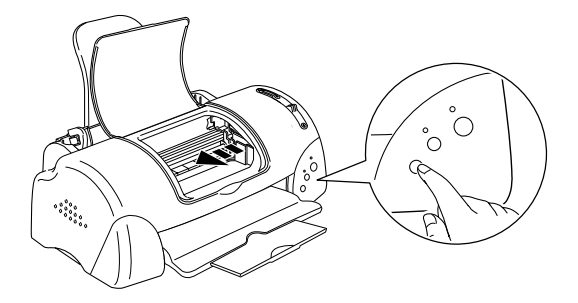

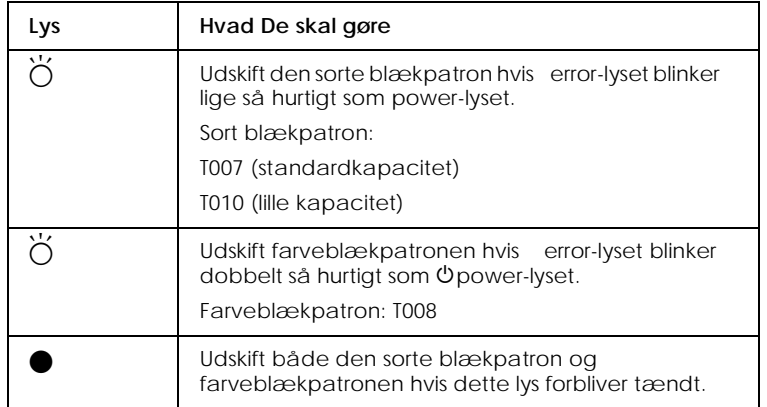

 $\bullet$  = tændt,  $\circ$  = slukket,  $\breve{\circ}$  = blinker

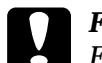

## c *Forholdsregel:*

*Flyt ikke printerhovedet med hånden, da dette kan beskadige printeren. Tryk altid på knappen til udskiftning af blækpatroner for at flytte det.*

*all.bk Rev.D* INK.FM A5 format

 $\mathbf{L}$  **R4C64** Proof Sign-off:<br> **PALL ALL PRETTER RELATED FOR STRUCK STATES** T.Kubota CRE Nakano N.Nomoto E.Lipsett

> 3. Løft blækpatronsklappen så højt som muligt. Tag blækpatronen ud af printeren. Hvis blækpatronen er tom, skal den bortskaffes på forsvarlig vis. Forsøg ikke at skille patronen ad eller at genfylde den.

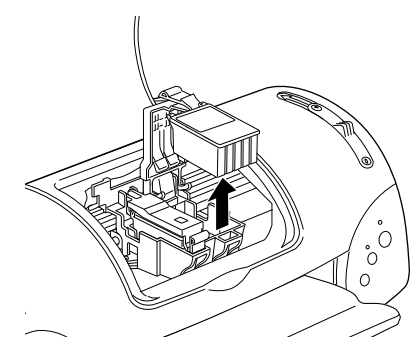

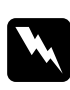

w *Advarsel: Hvis De får blæk på hænderne, skal De vaske dem grundigt med sæbe og vand. Hvis De får blæk i øjnene, skal De straks skylle med vand. Hvis De oplever ubehag eller synsproblemer efter en grundig skylning, bør De straks kontakte en læge.*

4. Tag den nye blækpatron ud af pakningen og fjern derefter kun den gule forseglingstape. Rør ikke ved den grønne chip, der sidder på siden af blækpatronen.

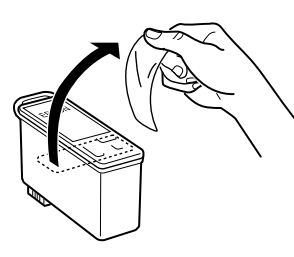

sort blækpatron: T007 (standardkapacitet) T010 (lille kapacitet)

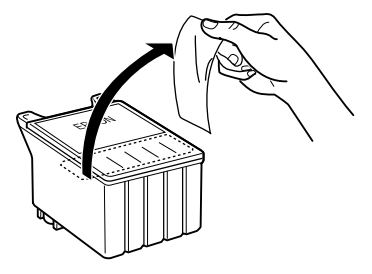

farveblækpatron: T008

*28*

*R4C649 all.bk Rev.D* INK.FM A5 format 12/18/00

# **Dansk**

- c *Forholdsregel:* ❏ *Den gule forseglingstape skal fjernes fra patronen før den sættes på plads, ellers bliver patronen ubrugelig, og det bliver ikke muligt at udskrive.*
	- ❏ *Hvis De har sat en blækpatron i uden at have fjernet den gule forseglingstape, skal De tage blækpatronen ud og sætte en ny i. Tag den gule forseglingstape af den nye blækpatron og sæt den derefter i printeren.*
	- ❏ *Fjern ikke den blå del af patronens forseglingstape, da dette kan medføre, at printerhovedet bliver tilstoppet, så det ikke fungerer.*
	- ❏ *Fjern ikke forseglingstapen i bunden af blækpatronen, da der ellers kan løbe blæk ud.*
	- ❏ *Rør ikke ved den grønne IC-chip, der sidder på siden af blækpatronen, da det kan forhindre normal drift og udskrivning.*
	- ❏ *Fjern ikke den grønne IC-chip fra siden af blækpatronen. Hvis De installerer en blækpatron uden en IC-chip, kan det beskadige printeren.*

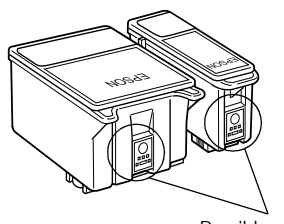

Rør ikke ved denne del.

5. Sæt tapperne på blækpatronen, så de hviler på de tapper, der stikker ud fra bunden af den åbnede blækpatronsklap. Skub klapperne ned indtil de låses ordentligt på plads.

*all.bk Rev.D* INK.FM A5 format

 $\mathbf{L}$  **R4C64** Proof Sign-off:<br> **PALL ALL PRETTER RELATED FOR STRUCK STATES** T.Kubota CRE Nakano N.Nomoto E.Lipsett

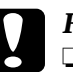

# **Forholdsregel:**<br> **a** *Sørg for at t*

❏ *Sørg for at tapperne på blækpatronerne ikke er under de hængsler, der stikker ud fra bunden af den åbnede blækpatronsklap, da det kan beskadige klappen.*

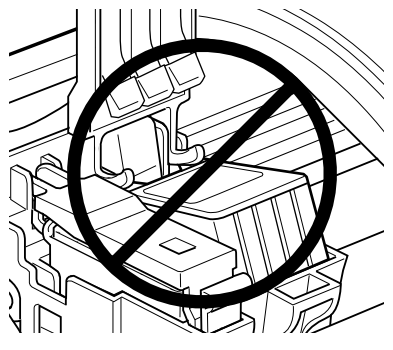

- ❏ *Når De har taget en blækpatron ud af printeren, bør De straks indsætte en ny. Hvis der ikke sidder nogen blækpatron i printeren, kan printerhovedet tørre ud o være ude af stand til at udskrive.*
- 6. Tryk på knappen til udskiftning af blækpatroner. Printeren flytter printerhovedet og begynder at fylde blæk på tilførselssystemet. Denne proces tager cirka et minut. Når blækpåfyldningsprocessen er færdig, vender printerhovedet tilbage til sin udgangsposition, P power-lyset holder med at blinke og lyser konstant, og error-lyset slukkes.

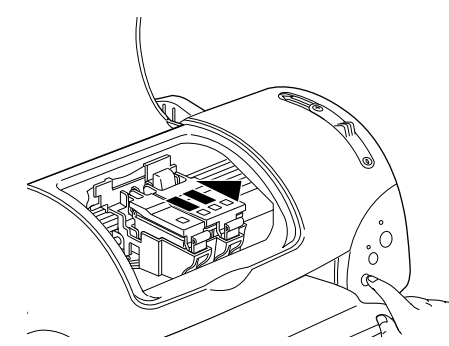

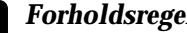

**P** *Forholdsregel:*<br>  $\bigcirc$  *power-lyset fortsætter med at blinke, mens printeren fylder blæk på. Sluk aldrig for printeren, mens dette lys blinker. Det kan medføre, at der ikke påfyldes nok blæk.*

7. Luk printerlåget.

# *R4C649 all.bk Rev.D* TRBLE.FM A5 format 12/18/00

# *Fejlfinding*

# *Til Windows-brugere*

Problem Solver giver Dem tips, som kan hjælpe Dem med at løse de problemer, der kan opstå, når De bruger printeren. Afhængigt af hvor De befinder Dem, kan De muligvis ikke få adgang til Problem Solver. Hvis det er tilfældet, kan De gå til webstedet Technical Support (Teknisk Support) i stedet for at bruge Problem Solver.

Hvis der opstår et problem, kan De få adgang til Problem Solver eller webstedet Technical Support på en af følgende måder:

❏ Fra Windows Start-menuen.

Klik på Start, peg på Programmer, derefter på Epson og klik til sidst på enten ESP790 Problem Solver eller Technical Support.

❏ Fra Status Monitor 3

Klik på Technical Support i dialogboksen Status Monitor 3.

❏ Fra printerdriveren

Klik på Technical Support i printerdriverens Main-menu.

Hvis De ikke kan løse problemet vha. Problem Solver, kan De kontakte Teknisk Support ved at klikke på hyperlinket til webstedetTechnical Support i Problem Solver.

# *Til Macintosh-brugere*

EPSONs websted Technical Support hjælper med at løse problemer, der ikke kan løses vha. informationen om fejlfinding i dokumentationen til printeren.

**Dansk**

*all.bk Rev.D* TRBLE.FM A5 format

 $\mathbf{L}$  **R4C64** Proof Sign-off:<br> **PALL ALL PRETTER RELATED FOR STRUCK STATES** T.Kubota CRE Nakano N.Nomoto E.Lipsett

> For at få adgang til Teknisk Support skal De indsætte cd-rom'en i cdrom-drevet. Hvis mappen Install Printer Driver/Utility vises i EPSONmappen, skal De åbne den og derefter dobbeltklikke på ikonet for webstedet Technical Support. Hvis der vises mapper til flere forskellige sprog, skal De dobbeltklikke på folderen med det sprog, De foretrækker. Åbn mappen Installation og dobbeltklik derefter på ikonet for webstedet Technical Support.

# *Rettelse af USB-problemer*

Hvis De har problemer med at bruge printeren via en USBforbindelse, skal De læse informationen i dette afsnit.

# *Printeren fungerer ikke korrekt med USB-kablet*

Hvis printeren ikke fungerer korrekt med USB-kablet, skal De prøve en eller flere af følgende løsninger:

- ❏ Brug USB-kablet (C83623✽) som anbefalet i "Brug af printeren"på side 45.
- ❏ For at opnå det bedste resultat bør De forbinde printeren direkte til computerens USB-port. Hvis De er nødt til at bruge flere USB-hubs, anbefales der, at De forbinder printeren til den første hub i rækken.
- ❏ Til Windows Me- og 98-brugere: prøv at geninstallere USBprinterdriverprogrammet og printersoftwaren. Fjern først EPSON Printer Software vha. Tilføj/Fjernhjælpeprogrammet i Kontrolpanelet og fjern derefter EPSON USB Printer Devices. Geninstaller derefter softwaren ved at følge beskrivelsen i *Setup Guide*. Hvis EPSON USB Printer Devices ikke er registreret i Tilføj/Fjern-listen, skal De åbne cd-rom'en og dobbeltklikke på epusbun.exe i mappen Win 9x. Følg så instruktionerne på skærmen.

# *R4C649 all.bk Rev.D* TRBLE.FM A5 format 12/18/00

# *Styresystem*

Deres computer skal have Windows Me, 98 eller Windows 2 000 forudinstalleret. De vil muligvis ikke kunne installere eller køre USB-printerdriveren på en computer, der ikke er udstyret med en USB-port, eller som er blevet opgraderet fra Windows 95 til Windows 98 eller 2000. Til Windows Me-brugere: Deres computer skal have Windows Me forudindstalleret eller være opgraderet fra en computer, som har Windows 98 forudinstalleret.

Kontakt Deres forhandler for yderligere oplysninger om computeren.

# *Installering af printersoftware*

Vær venligst opmærksom på følgende.

- ❏ Ved brug af Windows 2 0 00: Trinene i *Setup Guide* skal følges for at installere printersoftwaren, da De ellers risikerer, at Microsofts Universal-driver bliver installeret i stedet. For at kontrollere om Universal-driveren er blevet installeret, skal De åbne mappen Printere og derefter højreklikke på ikonet for Deres printer. For at åbne printerdriveren skal De klikke på Printing Preferences (printer indstillinger) i den genvejsmenu, der vises, og derefter højreklikke lige meget hvor i driveren. Hvis About (om) vises i genvejsmenuen, skal De klikke på det. Derefter vises en meddelelsesboks med ordene "Unidrv Printer Driver". Geninstaller porintersoftwaren ved at følge beskrivelsen i *Setup Guide*. Hvis About (om) ikke vises, betyder det, at printersoftwaren er blevet installeret korrekt.
- ❏ Hvis dialogboksen Digital Signature Not Found (digital signatur ikke fundet) vises under installeringen, skal De klikke på Yes (ja). Hvis De klikker på No (nej), skal De følge beskrivelsen i *Setup Guide* for at installere printersoftwaren igen.

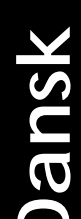

*all.bk Rev.D* TRBLE.FM A5 format

 $\mathbf{L}$  **R4C64** Proof Sign-off:<br> **PALL ALL PRETTER RELATED FOR STRUCK STATES** T.Kubota CRE Nakano N.Nomoto E.Lipsett

# *Installering af USB-driver*

Til brugere af Windows Me, 98 og 2000: Følg nedenstående anvisninger for at sikre at USB-driveren er installeret korrekt.

## *Bemærk:*

*Illustrationerne i dette afsnit gælder for Window s98.*

1. Klik på Start, peg på Indstillinger og klik så på Printere. Kontroller at ikonet for Deres printer vises i printersvinduet.

Vælg ikonet for Deres printer og klik derefter på Egenskaber i menuen Filer.

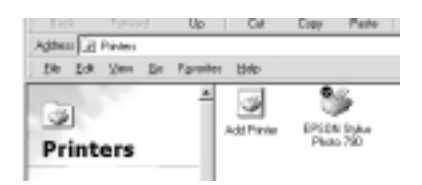

*R4C649 all.bk Rev.D* TRBLE.FM A5 format 12/18/00

**Dansk**

2. Til brugere af Windows Me og 98: Klik på fanen Details (oplysninger) og sørg for at EPUSBx: (EPSON Stylus PHOTO 790) vises i boksen Print to the following port list (udskriv til følgende port). Til Windows 2000-brugere: Klik på fanen Ports (porte) og sørg for at USBxxx, EPSON PHOTO COLOR 790 vises i boksen Print to the following port(s) list (udskriv til følgende port(e)).

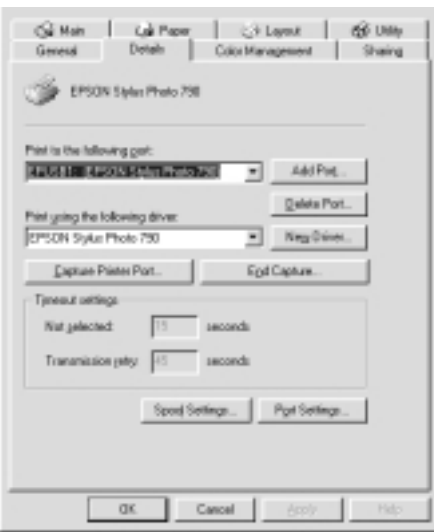

### *Bemærk:*

*Hvis den korrekte port ikke vises, skal De se næste afsnit "Menuen Enhedshåndtering (til Windows Me og 98)".*

# *Menuen Enhedshåndtering (til Windows Me og 98)*

Hvis driverinstallationen blev annulleret, før proceduren var afsluttet, er enten USB printerdriverprogrammet eller printerdriveren muligvis ikke installeret korrekt.

Følg trinene herunder for at kontrollere installeringen og geninstallere driverne.

*all.bk Rev.D* TRBLE.FM A5 format

 $\mathbf{L}$  **R4C64** Proof Sign-off:<br> **PALL ALL PRETTER RELATED FOR STRUCK STATES** T.Kubota CRE Nakano N.Nomoto E.Lipsett

- 1. Tænd for printeren. Slut USB-kablet til printeren og computeren.
- 2. Højreklik på ikonet Denne computer på skrivebordet og klik derefter på Egenskaber.
- 3. Klik på fanen Enhedshåndtering.

Hvis Deres drivere er korrekt installerede, bør EPSON USB Printer Devices vises i menuen Enhedshåndtering.

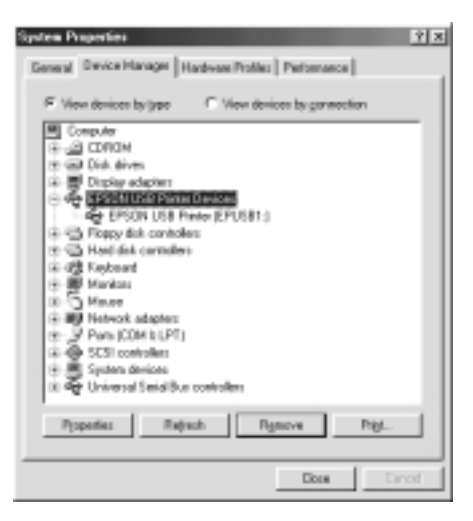

Hvis EPSON USB Printer Devices ikke vises i menuen Enhedshåndtering, skal De klikke på plus (+) tegnet ved siden af Andre Enheder for at se de installerede enheder.

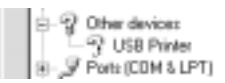

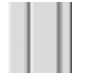

Hvis USB Printer vises i Andre Enheder, er USBprinterdriverprogrammet ikke installeret korrekt. Hvis EPSON Stylus PHOTO 790 vises, er printerdriveren ikke installeret korrekt.

*R4C649 all.bk Rev.D* TRBLE.FM A5 format 12/18/00

**Dansk**

Hvis hverken USB Printer eller EPSON Stylus PHOTO 790 vises i Andre Enheder, skal De klikke på Opdater eller tage USB-kablet ud af printeren og derefter sætte det i printeren igen.

4. I Andre Enheder skal De vælge USB Printer eller EPSON Stylus PHOTO 790 og derefter klikke på Fjern. Klik så på OK.

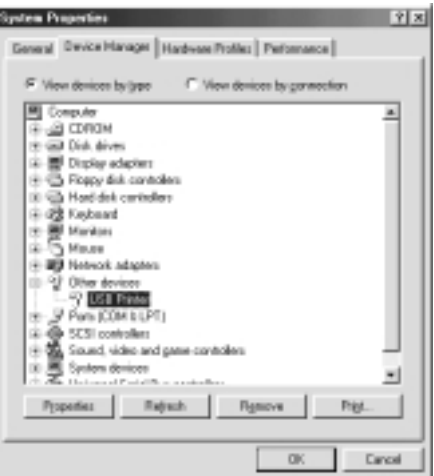

5. Klik på OK når den følgende dialogboks vises. Klik derefter igen på OK for at lukke dialogboksen til systemegenskaber.

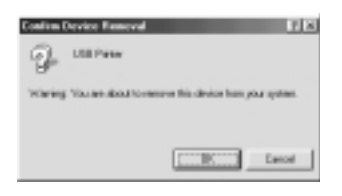

6. Sluk for printeren og genstart computeren. Installer så driverne igen helt fra begyndelsen ved at følge instruktionerne i *Setup Guide*.

## *Bemærk:*

*Hvis problemet fortsætter, skal De kontakte Deres forhandler.*

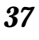

*all.bk Rev.D* TRBLE.FM A5 format

 $\mathbf{L}$  **R4C64** Proof Sign-off:<br> **PALL ALL PRETTER RELATED FOR STRUCK STATES** T.Kubota CRE Nakano N.Nomoto E.Lipsett

# *Fejlindikatorer*

De kan identificere mange almindelige printerproblemer vha. statuslysene på printerens kontrolpanel. Hvis lysene er tændt eller de blinker, kan nedenstående tabel anvendes til at finde årsagen og løse problemet.

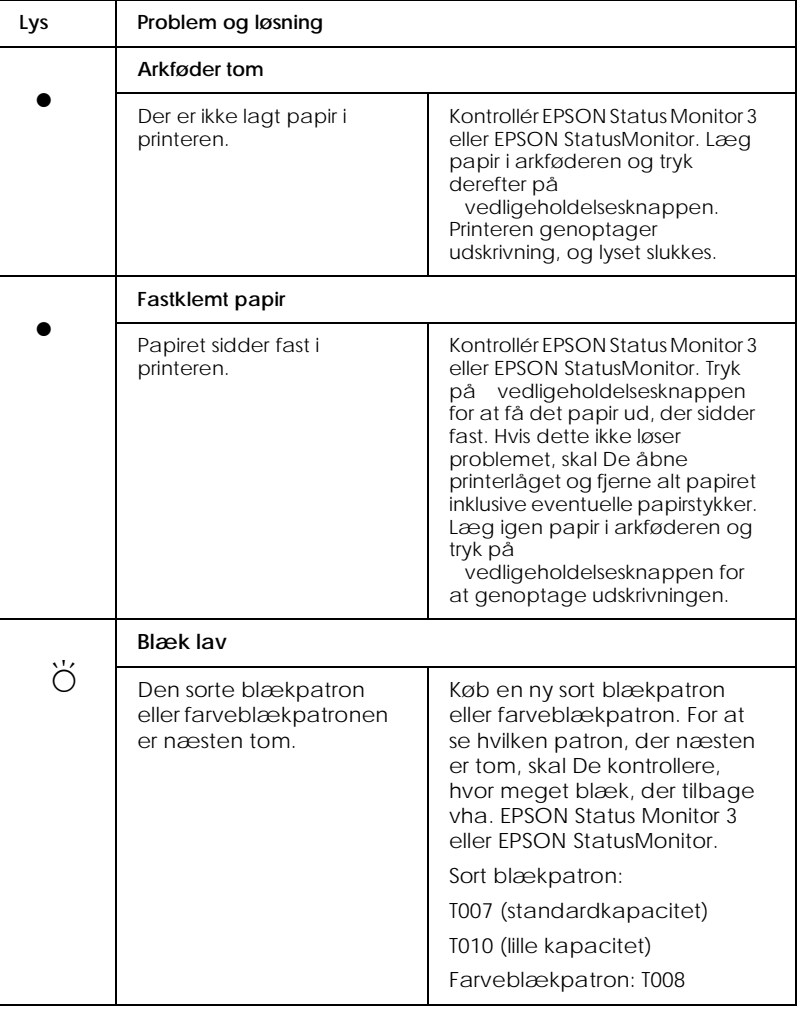

# *R4C649 all.bk Rev.D* TRBLE.FM A5 format 12/18/00

# **Dansk**

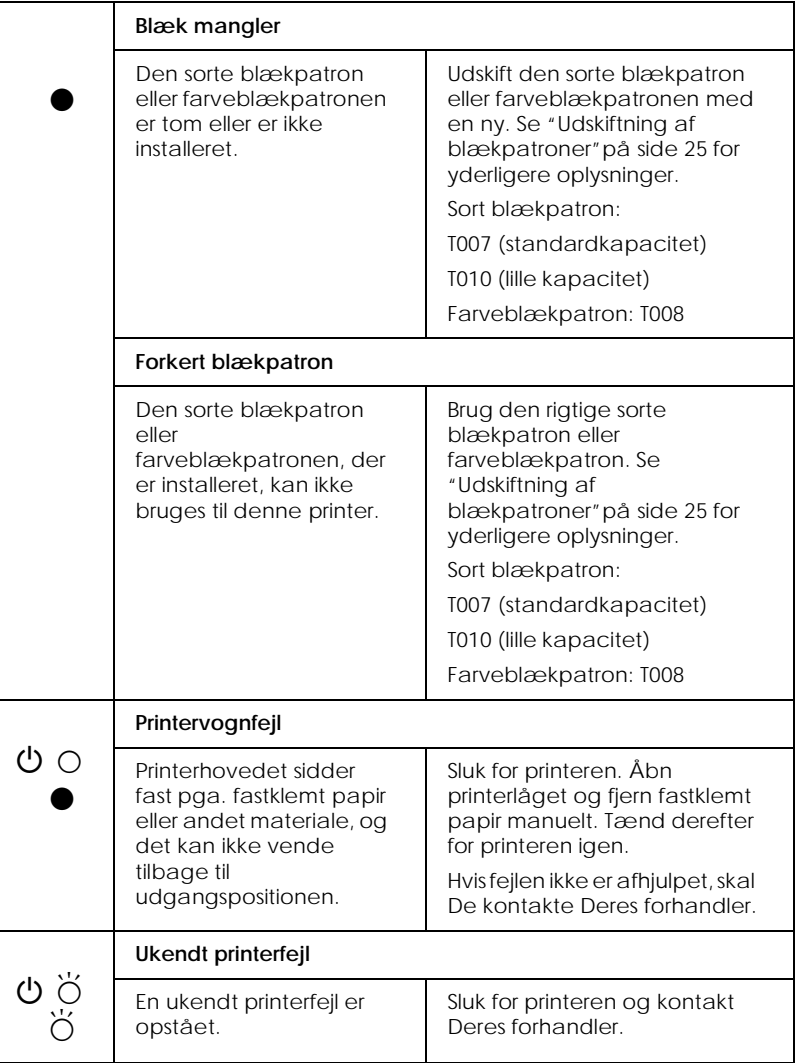

 $\bullet$  = tændt,  $\circ$  = slukket,  $\breve{\circ}$  = blinker

*all.bk Rev.D* OPTN.FM A5 format

 $\mathbf{L}$  **R4C64** Proof Sign-off:<br> **PALL ALL PRETTER RELATED FOR STRUCK STATES** T.Kubota CRE Nakano N.Nomoto E.Lipsett

# *Ekstraudstyr og forbrugsvarer*

Der fås følgende ekstraudstyr og forbrugsvarer til printeren.

# *Ekstraudstyr*

EPSON kan levere følgende interfacekabler til printeren. De kan dog benytte et hvilket som helst interfacekabel, der overholder disse specifikationer. Yderligere oplysninger findes i Deres computermanual.

- ❏ Parallelt interfacekabel (skærmet) C83602✽ fra D-SUB 25 bens stik (computer) til 36-bens stik Amphenol 57-serie (printer).
- ❏ USB-interfacekabel (skærmet) C83623✽ fra serie A4-bens stik (computer) til serie B 4-bens stik (printer).

## *Bemærk:*

- ❏ *Asterisken* (✽) *erstatter det sidste ciffer i produktnummeret, som er forskelligt fra land til land.*
- ❏ *Afhængigt af hvilket land, De befinder Dem i, kan dette kabel muligvis ikke leveres.*

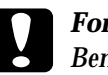

## c *Forholdsregel:*

*Benyt kun interfacekabler, der overholder ovennævnte specifikationer. Brug af andre kabler, som ikke er omfattet af EPSONs garantier, kan beskadige printeren.*

# *Forbrugsvarer*

Der fås følgende blækpatroner og EPSON-specialmedier til printeren.

# *R4C649 all.bk Rev.D* OPTN.FM A5 format 12/15/00

**Dansk**

## *Blækpatroner*

## Følgende blækpatroner kan benyttes sammen med printeren.

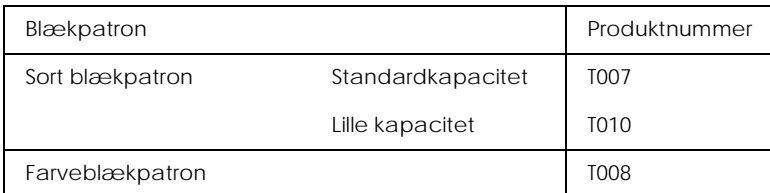

## *Bemærk:*

*Blækpatronernes produktnumre kan variere fra land til land.*

## *Medietyper*

For at opfylde udskrivningsbehov af særlig høj kvalitet tilbyder EPSON særligt udviklede medier til InkJetprintere.

For at foretage Media Type-indstillingen i printerdriveren, skal De vælge den Media Type-indstilling, der svarer til papiret i printeren.

*all.bk Rev.D* SPEC.FM A5 format

 $\mathbf{L}$  **R4C64** Proof Sign-off:<br> **PALL ALL PRETTER RELATED FOR STRUCK STATES** T.Kubota CRE Nakano N.Nomoto E.Lipsett

# *Printerspecifikationer*

# *Udskrivning*

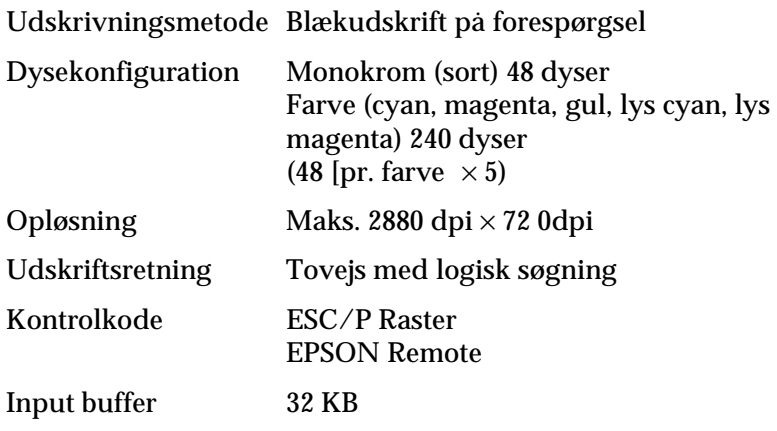

# *Papir*

## *Bemærk:*

*Eftersom kvaliteten af et mærke eller en type papir til enhver tid kan ændres af producenten, kan EPSON ikke stå inde for kvaliteten af papir, der ikke er produceret af EPSON. De bør altid afprøve kvaliteten, før De køber store papirmængder eller udskriver store jobs.*

# *R4C649 all.bk Rev.D* SPEC.FM A5 format 12/15/00

**Dansk**

# *Mekaniske*

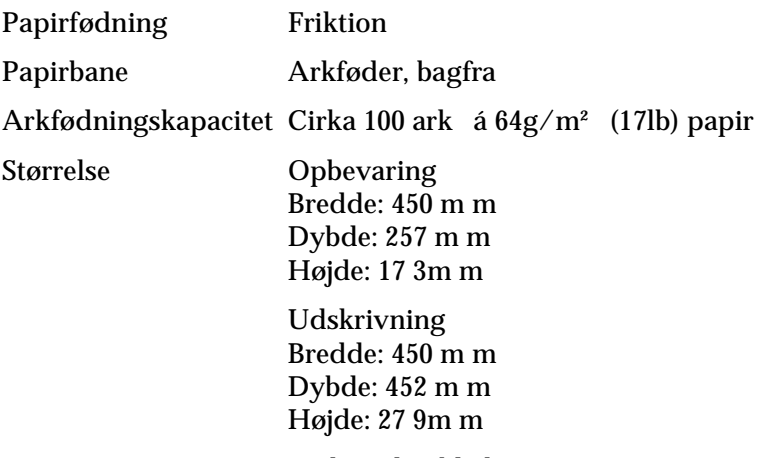

Vægt 4,1 kg uden blækpatroner

# *Elektriske*

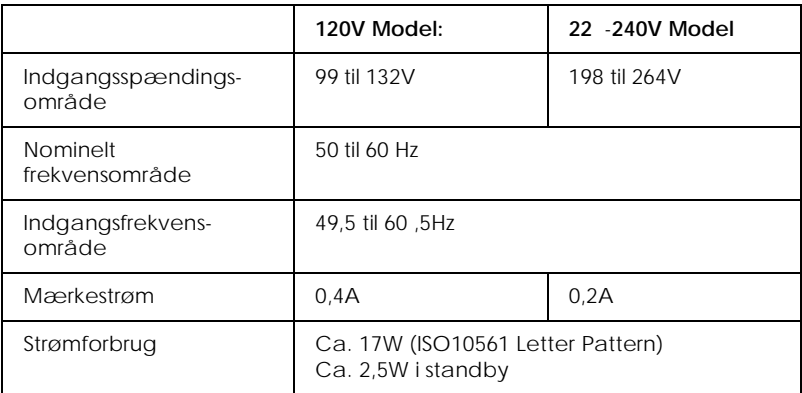

## *Bemærk:*

*Kontroller mærkatet bag på printeren for at se, hvilken spænding, der kræves.*

*all.bk Rev.D* SPEC.FM A5 format

 $\mathbf{L}$  **R4C64** Proof Sign-off:<br> **PALL ALL PRETTER RELATED FOR STRUCK STATES** T.Kubota CRE Nakano N.Nomoto E.Lipsett

# *Omgivelser*

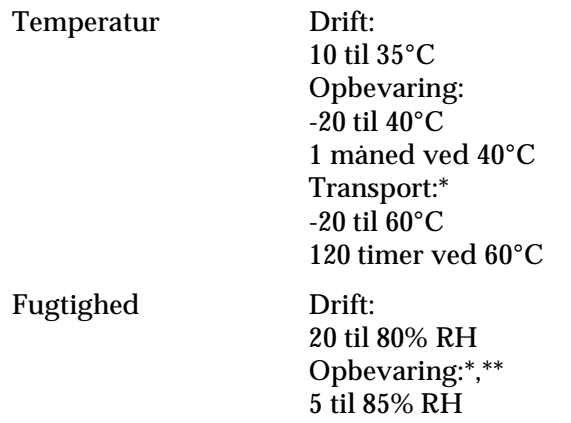

\* Opbevaret i en forsendelseskasse

\*\* Ikke-kondenserende

# *Sikkerhedsgodkendelser*

Sikkerhedsstandarder:

Amerikansk model UL 1950 CSA C22.2 No.950 Europæisk model EN60950

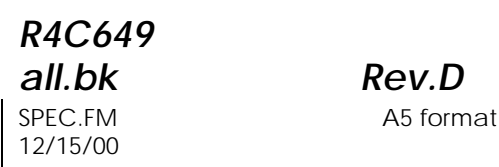

**Dansk**

EMC:

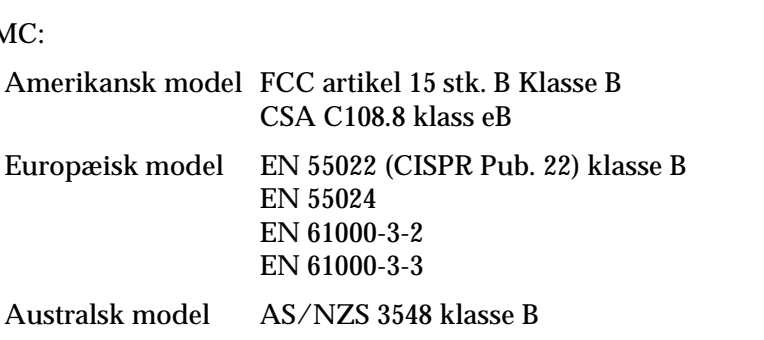

# *Systemkrav*

# *Brug af printeren*

Se det rette afsnit nedenfor med hensyn til minimumskravene og de anbefalede krav til computersystemet, der er nødvendige for at kunne bruge denne printer.

# *Til Windows-computere*

For at bruge denne printer skal De have Microsoft $^\circledast$ Windows $^\circledR$  Millennium Edition, Windows $^\circledR$  98, Windows $^\circledR$  95, Windows® 2000 eller Windows NT® 4.0 installeret, og printeren skal være tilsluttet via et skærmet, parsnoet parallelkabel. Hvis De ønsker at slutte Deres printer til en USB-port, skal De bruge en pc, der har forudinstalleret Windows 98 eller 2000, og som er udstyret med en USB-port. Derudover skal printeren være tilsluttet via et standard skærmet USB-kabel.

Deres computer bør også overholde følgende systemkrav.

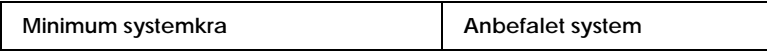

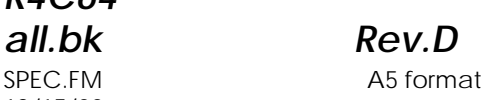

 $\mathbf{L}$  **R4C64** Proof Sign-off:<br> **PALL ALL PRETTER RELATED FOR STRUCK STATES** T.Kubota CRE Nakano N.Nomoto E.Lipsett

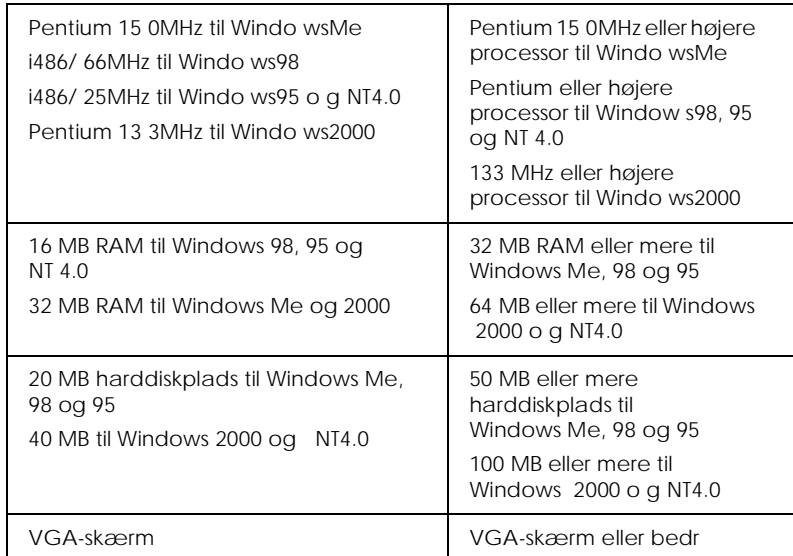

Deres computerforhandler kan hjælpe med opdatering af Deres system, hvis det ikke opfylder disse krav.

# *Til Macintosh-computere*

For at slutte denne printer til $\rm{Apple}^{\circledR}\rm{Macintosh}^{\circledR}\rm{-}compute$ re skal De bruge et USB-kabel.

Deres Macintosh bør også overholde følgende systemkrav.

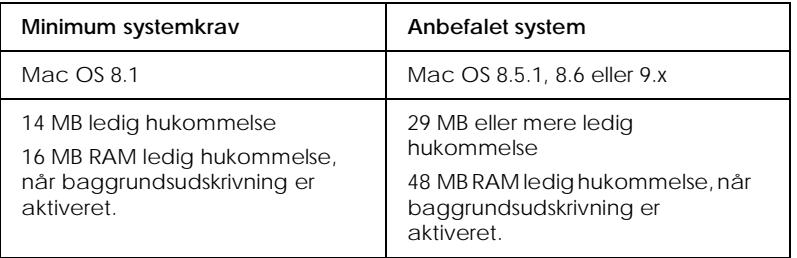

## *Bemærk:*

- ❏ *Hvor meget hukommelse, der er ledig, afhænger af hvor mange og hvilke programmer, der er åbne. For at se hvor meget hukommelse der er ledig, skal De vælge* About This Computer (om denne computer) *i Apple-menuen og se hukommelsesstørrelsen (i kilobytes) under "Largest Unused Block" (største ubrugte blok) (1.024K=1 MB).*
- ❏ *Ovenstående hukommelseskrav gælder for udskrivning på papir af Letter-format. Disse krav kan variere afhængigt af papirstørrelsen, den anvendte programtype, og hvor komplekst det dokument er, som De ønsker at udskrive.*

Udover disse krav til system og hukommelse skal der bruges 15 MB ledig harddiskplads for at kunne installere printersoftwaren. For at kunne udskrive skal der også være ekstra harddiskplads, omkring dobbelt så meget som den fil, der skal udskrives.

# *Brug af online Reference Guide*

Se det rette afsnit nedenfor med hensyn til de minimale systemkrav, der er nødvendige for at bruge online *Reference Guide.*

# **Dansk**

*all.bk Rev.D* SPEC.FM A5 format

 $\mathbf{L}$  **R4C64** Proof Sign-off:<br> **PALL RAV D** T.Kubota CRE Nakano N.Nomoto E.Lipsett

## *Til Windows-computere*

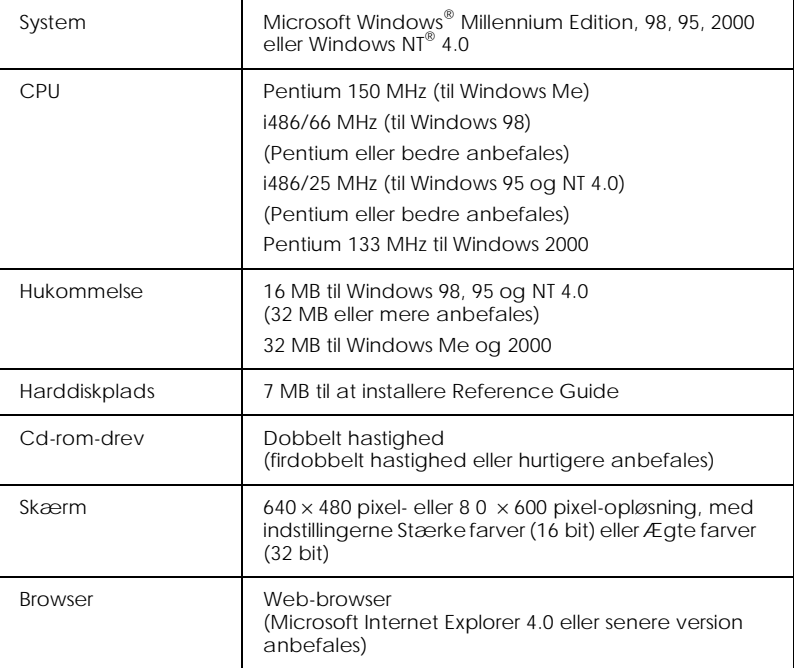

## *Til Macintosh-computere*

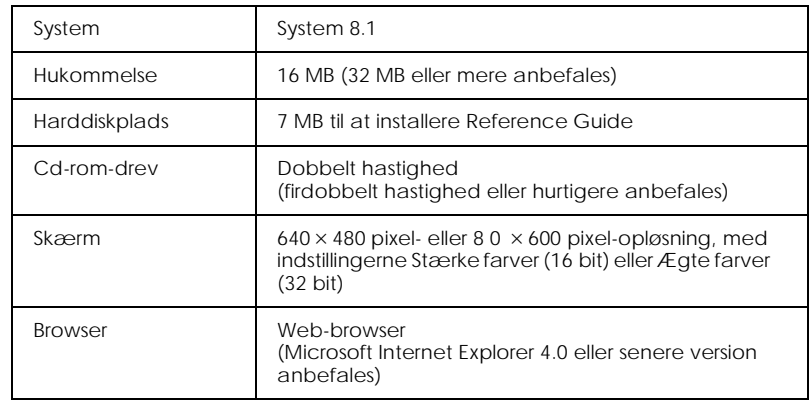